# **Canon**

# imagePROGRAF **iPF8400S Series**

1

## Introductory Information

### **ENG**

## **Setup Guide**

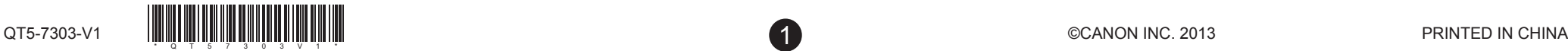

### Overview of Setup

These are the steps in printer installation.

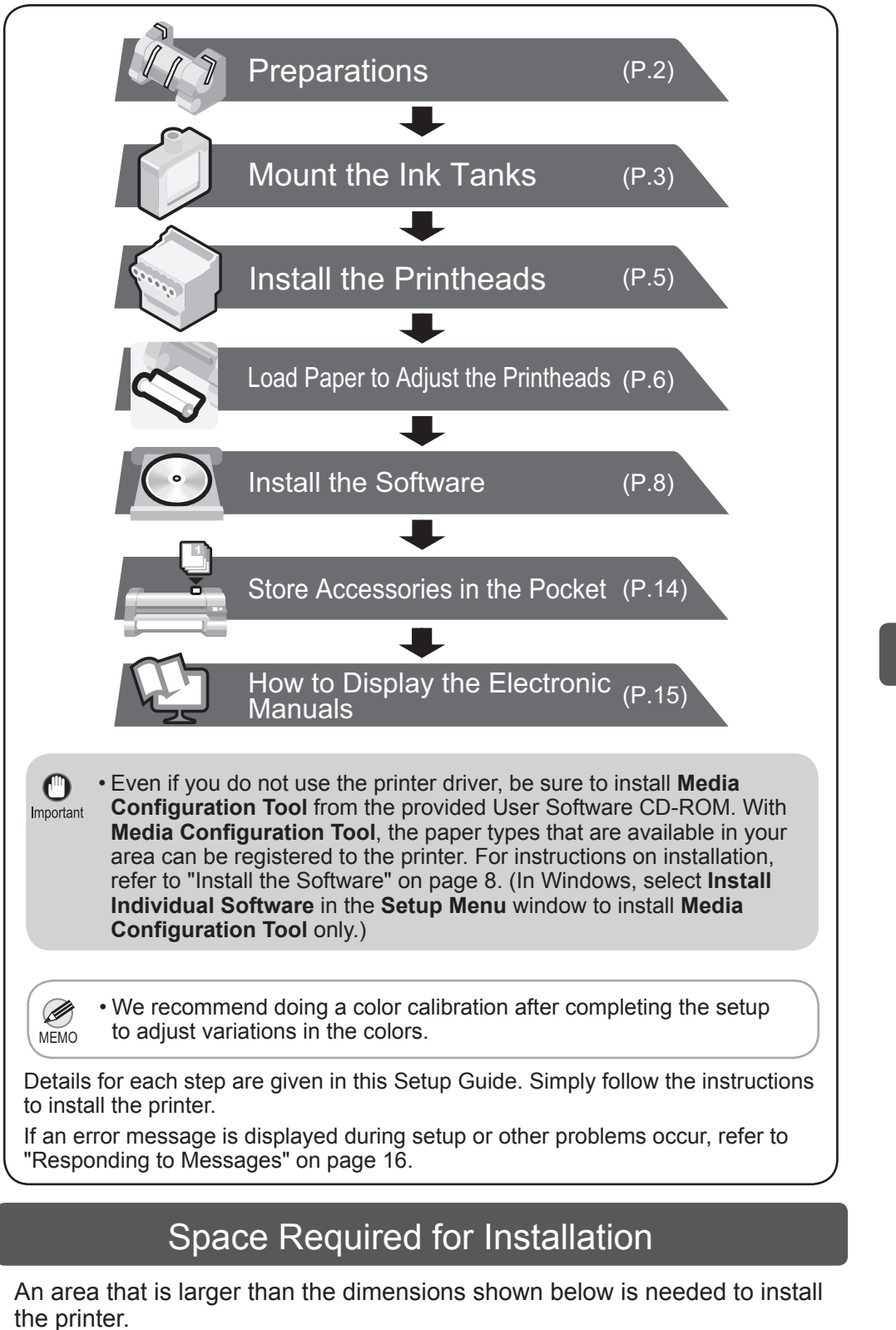

Height

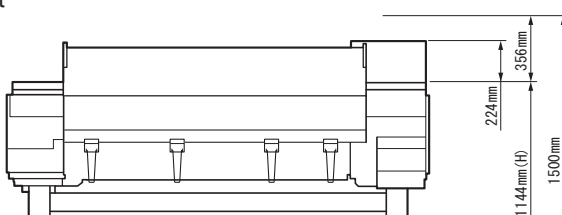

Width and depth

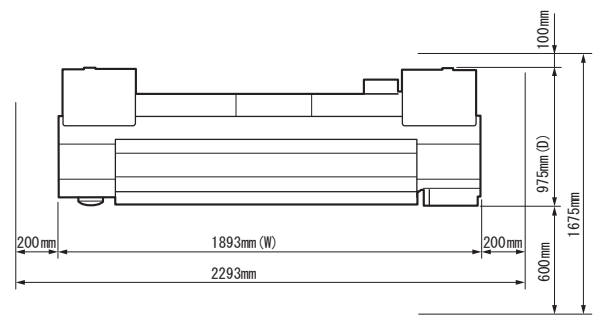

• When using the output stacker in the front ejection position, provide at Ø least 1400 mm (55 inches) of unobstructed space in front of the printer. MEMO

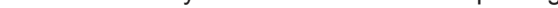

### The Manuals Supplied with This Printer

After installing the printer as shown in this Setup Guide, refer to the manuals for instructions on operation and maintenance.

#### Printed Manuals

#### Basic Guide

The Basic Guide contains the following information:

- Loading paper, Replacing the consumables, Control Panel menus, and others
- Troubleshooting tips and Error messages
- Preparations for transferring the printer

Electronic Manuals

#### User's Guide

This guide describes advanced usage of the printer such as paper saving tips, how to print a poster and banner with the supplied software and print quality adjusting method, in addition to the basic instructions for printing on roll paper or cut sheet.

#### Paper Reference Guide

This guide describes about the types and specifications of the available media on the printer.

To refer to the electronic manuals Refer to "How to Display the Electronic Manuals" (P.15)

### Package Contents

- a. Printer
- b. Roll holder

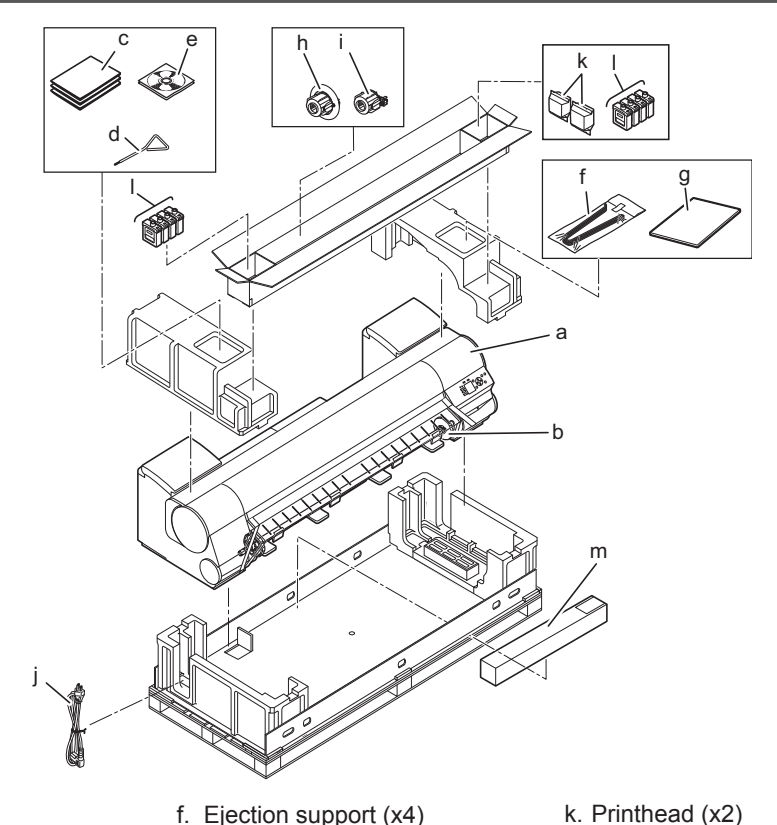

- c. Set of manuals
- i. 3-inch paper core attachment #1
- d. Allen wrench e. Set of CD-ROMs
	-
- g. Setup Guide (this document) h. 3-inch paper core attachment #2
	-
- 
- l. Starter ink tanks (for first-
- time installation) BK, MBK, C, M, Y, PM,
	- PC, GY m. Included paper

j. Power cord

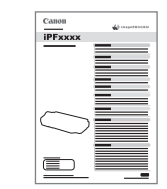

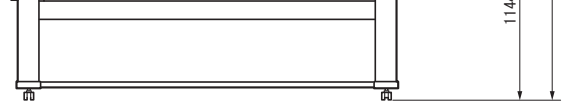

Other documentation may also be included in the package.

- Some items are included with the printer but not described in this Ø
- MEMO manual. Keep these items in a safe place after setup because they are used in various printing applications.
	- For instructions on the included items not described in this manual, refer to the User's Guide.
	- A cable to connect the printer to a computer is not provided with the printer.
- Canon, the Canon logo, and imagePROGRAF are trademarks or registered trademarks of CANON INC.
- Microsoft is a registered trademark of Microsoft Corporation.
- Windows is a trademark or registered trademark of Microsoft Corporation in the U.S. and/or other countries.
- Windows Vista is a trademark or registered trademark of Microsoft Corporation in the U.S. and/or other countries.
- Mac, Macintosh, OS X and Bonjour are trademarks of Apple Inc., registered in the U.S. and other countries.
- All other trademarks or registered trademarks described in this Setup Guide are the property of their respective owners.

Read this manual before attempting to operate the printer. Keep this manual in a handy location for future reference.

### **Introduction**

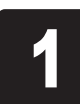

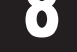

Install the printer.<br>Assemble the sta<br>referring to the Pi Assemble the stand and install the printer referring to the Printer Stand Setup Guide included with the stand.

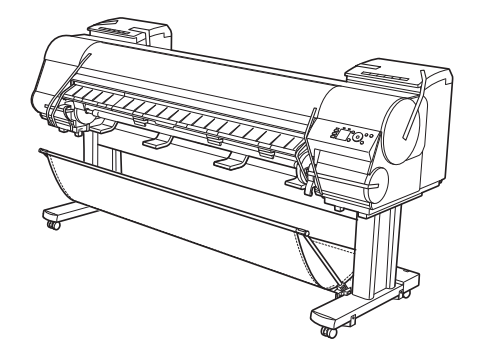

• It weighs approximately 100 kg by itself. Moving the printer requires at least six people to lift it from both sides. Be careful to avoid back strain and other injuries.

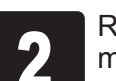

P Remove the tape and other packing Open the top cover.<br> **P** Open the top cover.

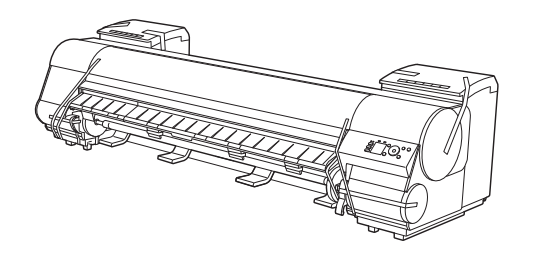

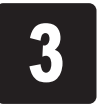

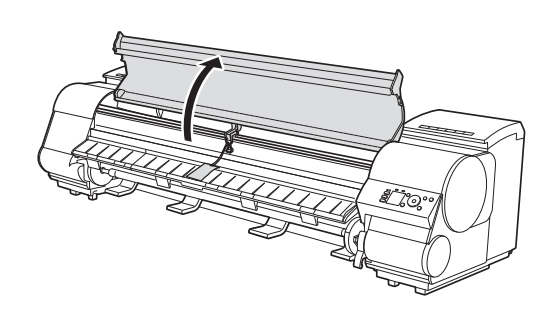

**Caution** 

 $\blacktriangle$ 

Use the Allen wrench to loosen the screw of the belt stopper (a) and rotate the belt stopper to the left to remove it. Pull the carriage spacer (b) in the direction indicated by the arrow to remove it.

- Ø • The Belt Stopper, carriage spacer, and Allen Wrench are needed when moving MEMO
	- the printer to another location later. Keep the Belt Stopper, carriage spacer, and Allen Wrench which have been removed. Neglecting to attach the Belt Stopper and carriage spacer may cause damage to the printer when moving the printer to another location.
		- After opening the Top Cover, Cleaning Brush is stored on the right. Take out the brush when cleaning inside the Top Cover.

connector on the back of the printer and plug the other end into an electric outlet.

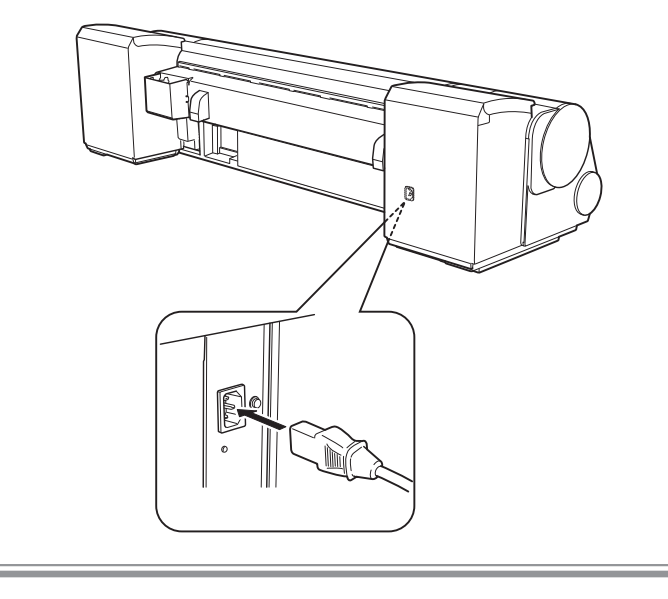

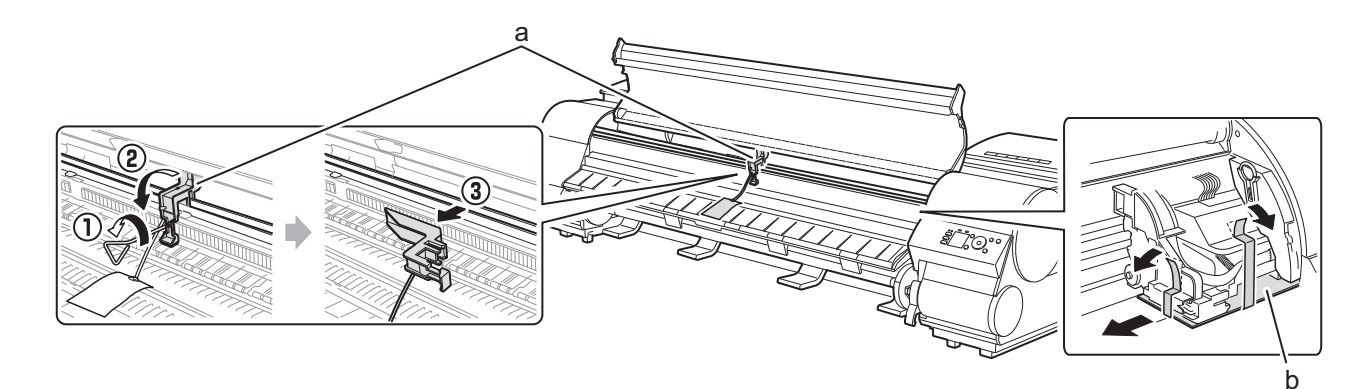

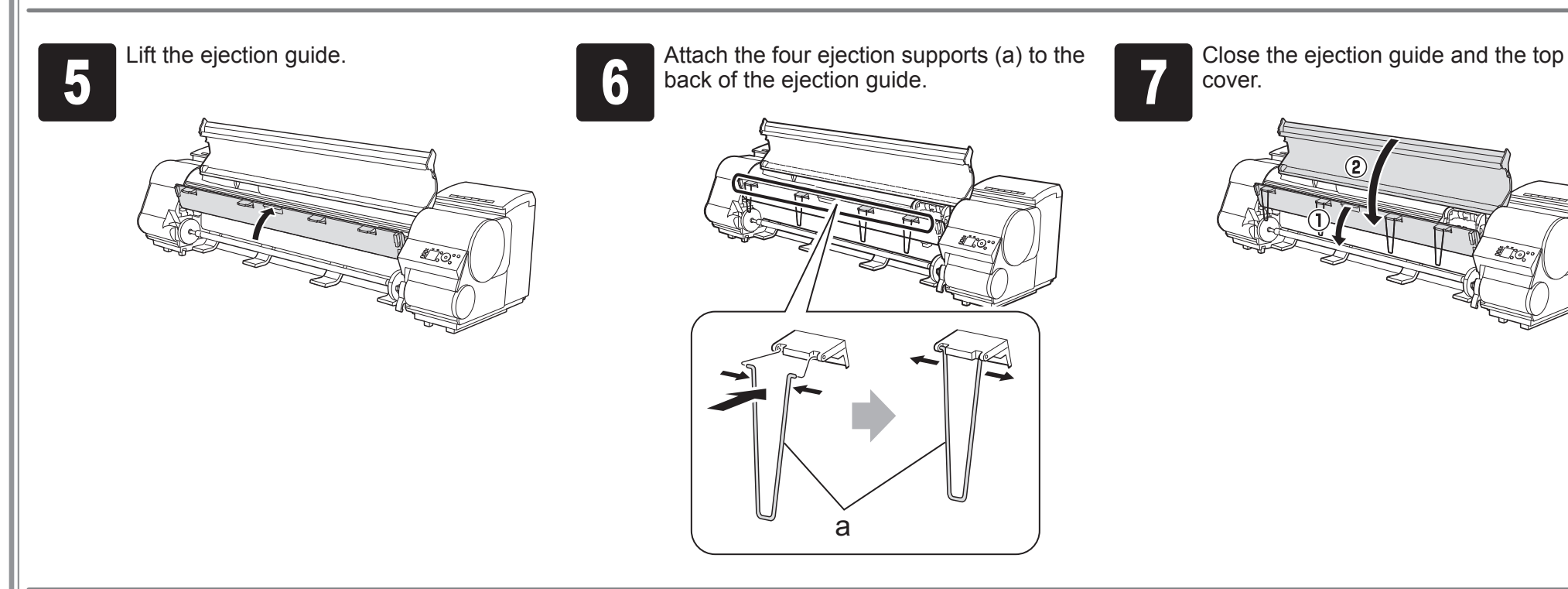

Mount the Ink Tanks Mount the 8 ink tanks.

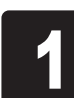

Press the **Power** button to turn on the printer.

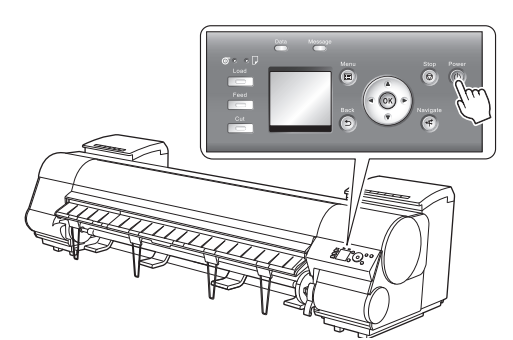

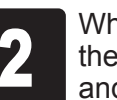

Instructions on ink tank installation are<br>shown on the display screen.<br>Open the ink tank covers as instructed. shown on the display screen.

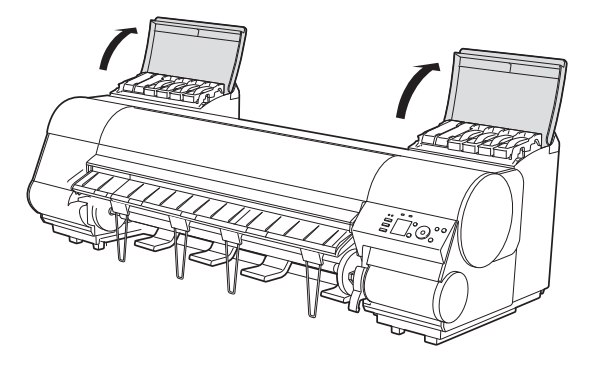

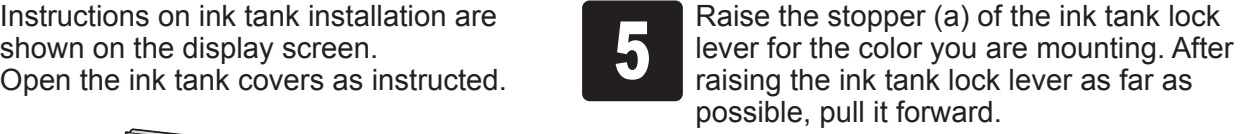

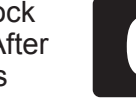

Shake each ink tank gently 7 to 8 times<br>before opening its pouch. before opening its pouch.

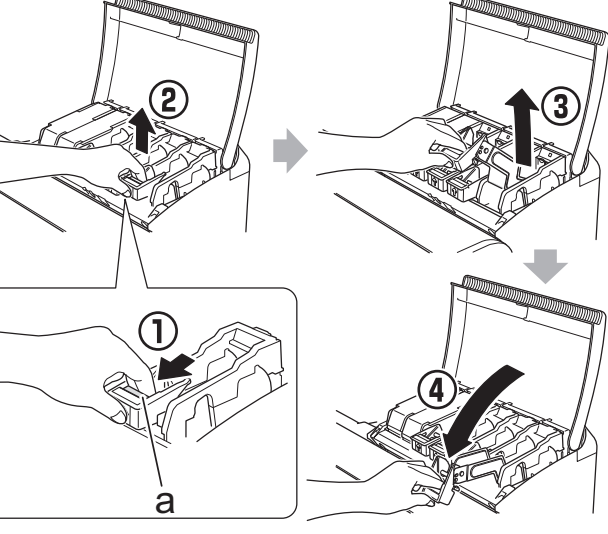

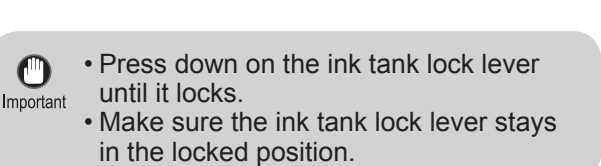

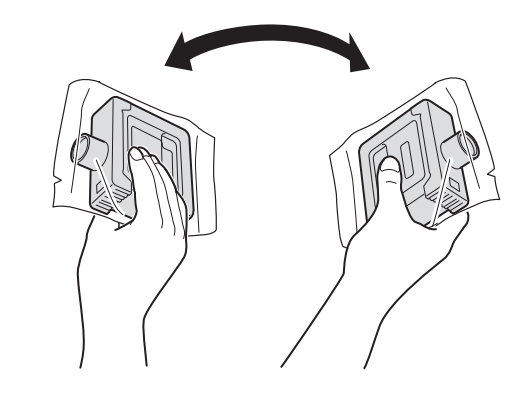

Orient the ink tanks and mount them in<br>the holders with ink holes down as show<br>in the figure. the holders with ink holes down as shown

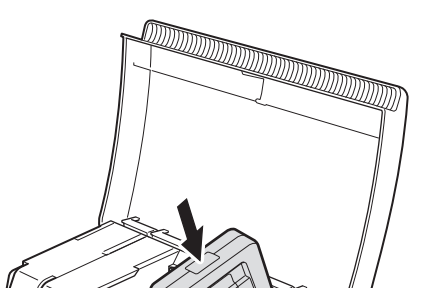

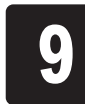

• Failure to shake the ink tanks may  $\bullet$ result in reduced print quality because Important ink ingredients have settled on the bottom of the tank.

Open the pouch and remove the ink tank.

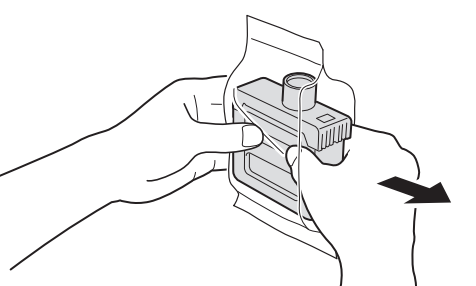

• Never touch the ink holes (a)

a<sub>l</sub> b

or metal contacts (b). Touching these parts may cause stains, damage the ink tank, and affect print quality.

**9** After raising the ink tank lock lever as far<br>as possible, press it back down until it as possible, press it back down until it clicks into place.

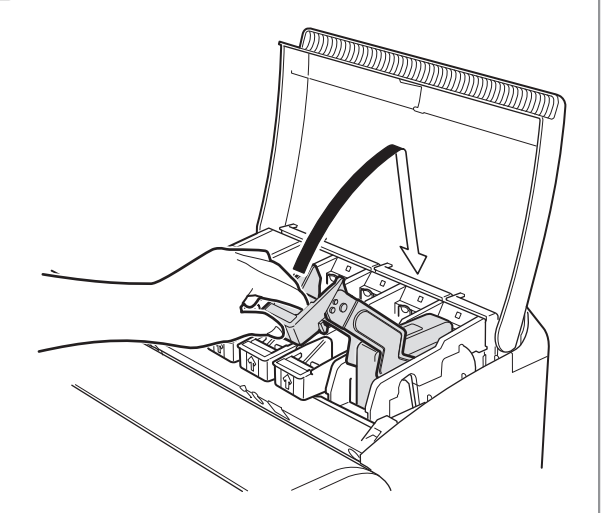

Press the **Power** button to turn on the **1990 When the following screen appears**, use the  $\triangle$  and  $\nabla$  keys to select a language and press **OK**. the  $\triangle$  and  $\nabla$  keys to select a language and press **OK**.

• Avoid dropping the ink tank after removing it from the pouch. Otherwise, ink may leak and cause stains.

Select your local time zone and press **OK**.

• Do not remove ink tanks to shake them after they have been mounted. Doing so may cause ink to spill.

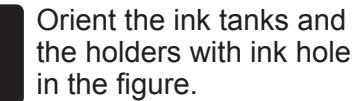

 $\mathbf \Theta$ 

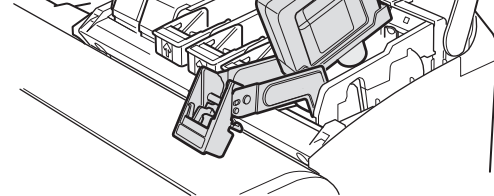

 $\bullet$ Important

> • An ink tank cannot be mounted in the  $\mathbf 0$ holder if it is not oriented correctly for Important the color.

> > • Do not try to force an ink tank into the holder if it does not go in normally. Check the color indicated on the label affixed to the ink tank lock lever and the ink tank orientation, and then try mounting the tank into the holder again.

> > > 8

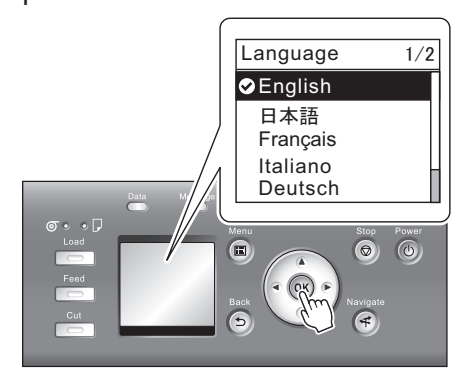

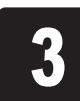

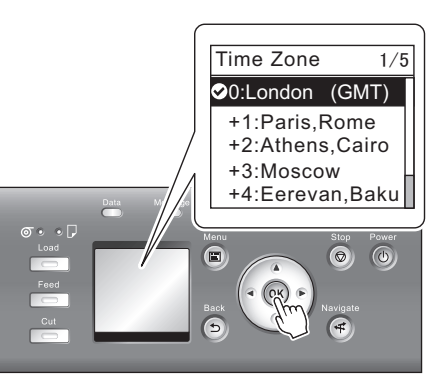

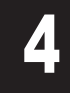

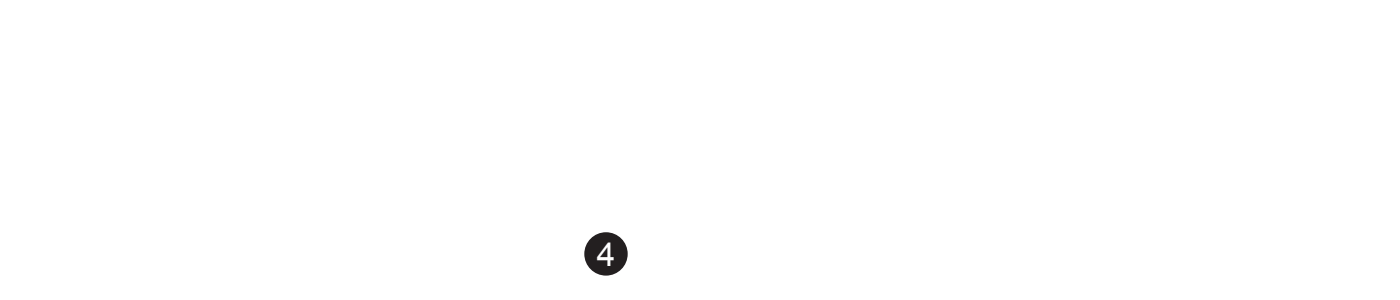

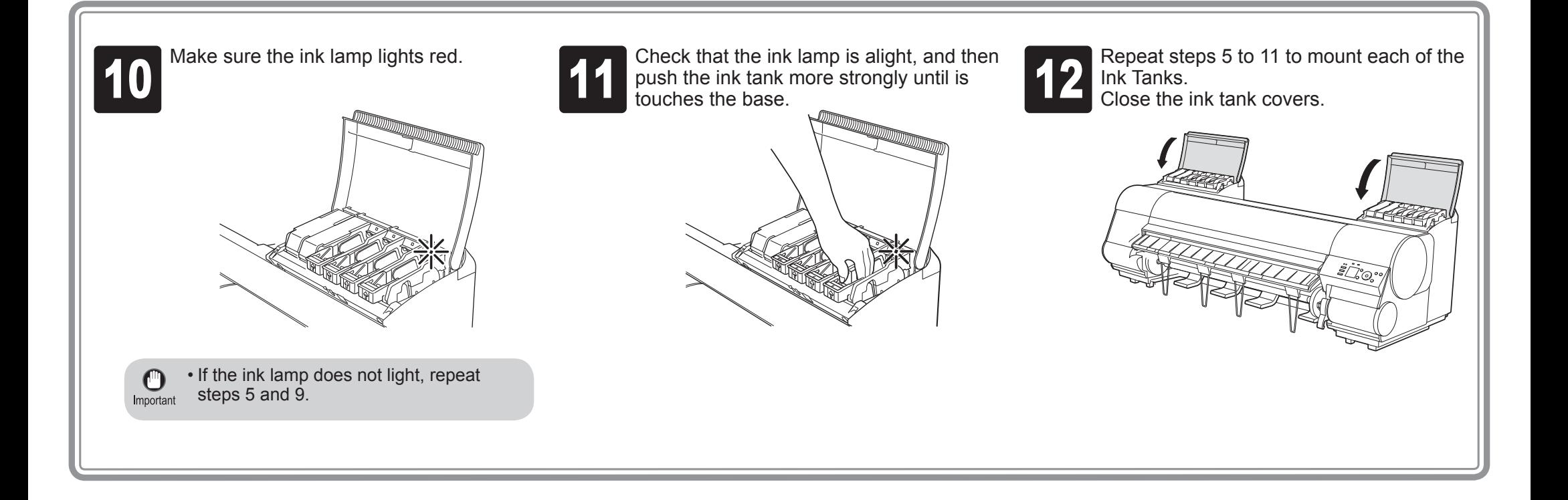

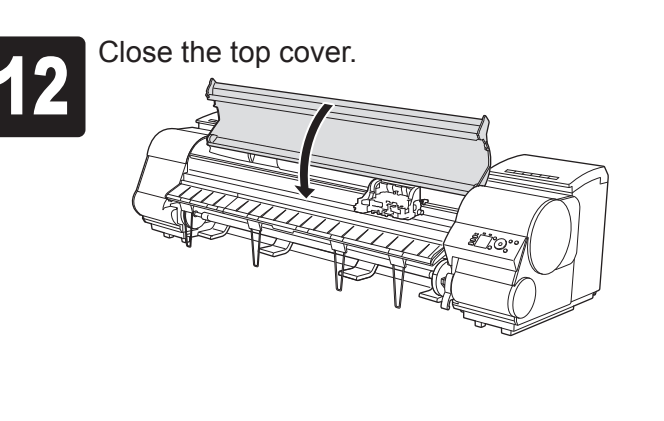

Install the Printheads **Install both printheads.** 

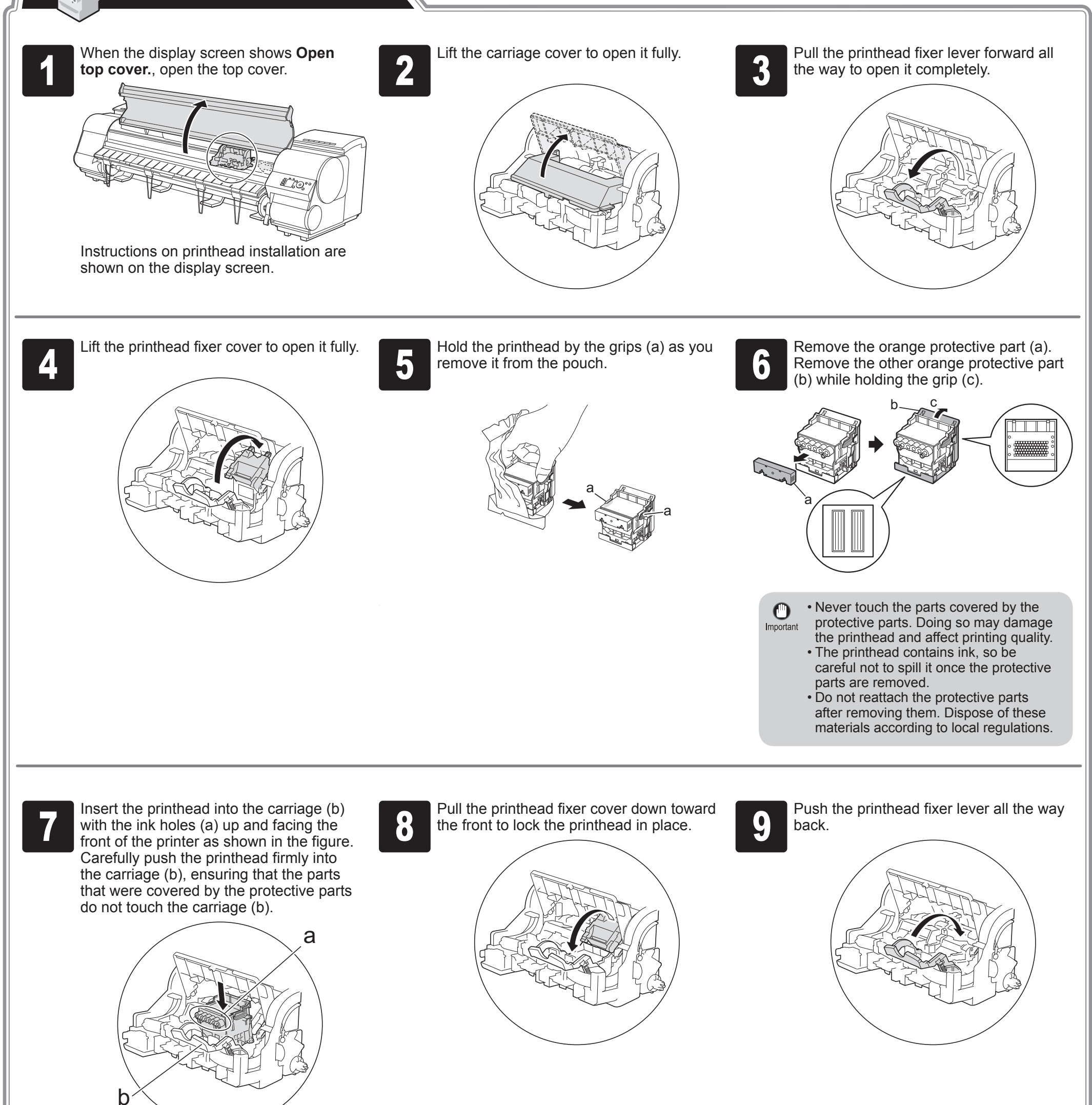

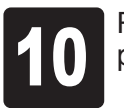

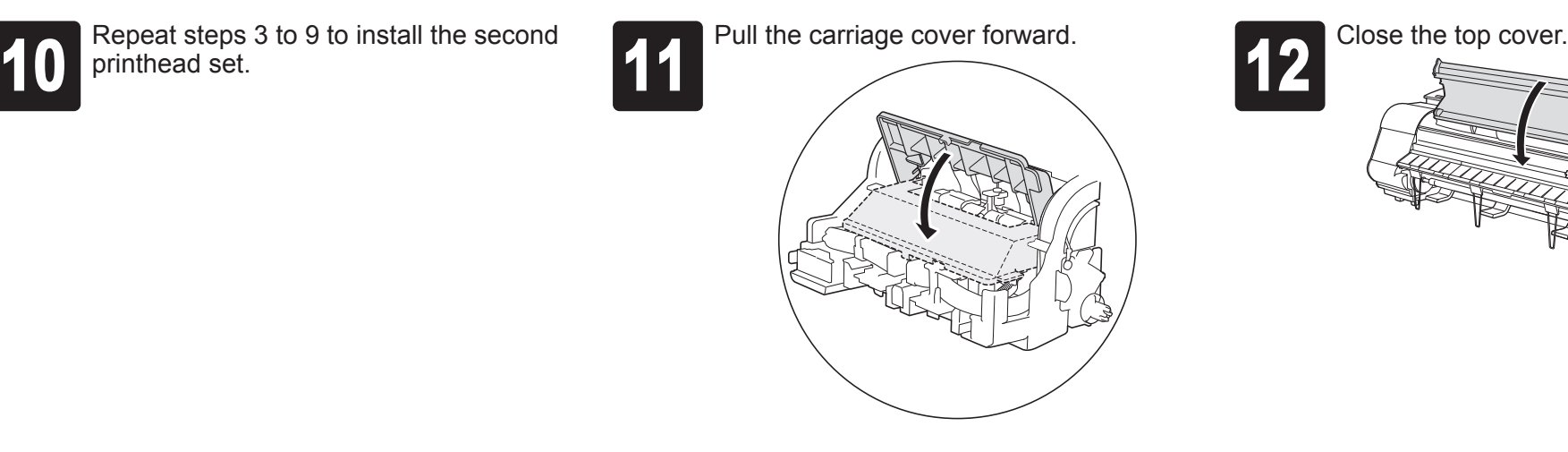

Load the included paper and adjust the Printheads.

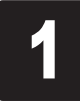

Select type of paper for printhead adj.<br> **1** is shown on the display screen. Use the<br> **4** and  $\blacktriangledown$  keys to select **Roll Paper** and is shown on the display screen. Use the ▲ and ▼ keys to select **Roll Paper** and then press **OK**.

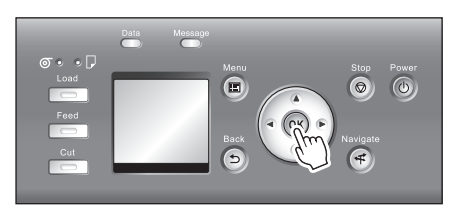

Open the top cover and raise the ejection guide.

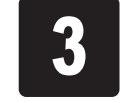

Remove the roll holder from the printer.

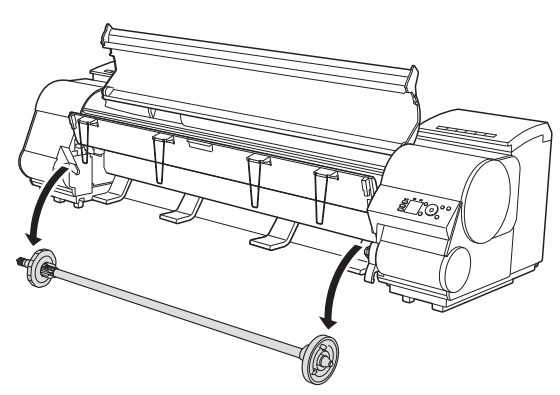

**EXECUTE:** Raise the holder stopper lever (a) from the shaft side to unlock the stopper. While holding the holder stopper in the position in the figure indicated by (b), remove the holder stopper from the roll holder. stopper. While holding the holder stopper in the position in the figure indicated by (b), remove the holder stopper from the roll holder.

• We recommend wearing clean cotton gloves when handling rolls of Important paper to protect the printable surface.

With the leading edge of the roll of paper towards the front as shown<br>in the figure, insert the roll holder from the right side of the roll of<br>paper. Insert the roll holder all the way until the paper is touching the in the figure, insert the roll holder from the right side of the roll of paper. Insert the roll holder all the way until the paper is touching the flange (a) of the roll holder.

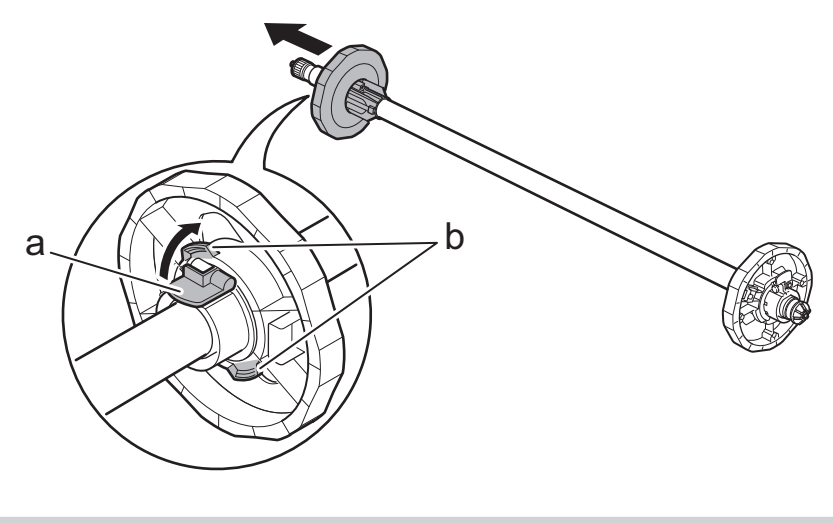

As shown in the figure, slide the holder stopper onto the roll holder<br>from the left. Holding the holder stopper at the position in the figure<br>marked (b), press until the holder stopper flange (a) is securely in from the left. Holding the holder stopper at the position in the figure marked (b), press until the holder stopper flange (a) is securely in contact with the paper. Lower the holder stopper lever (c) to the shaft side to lock it.

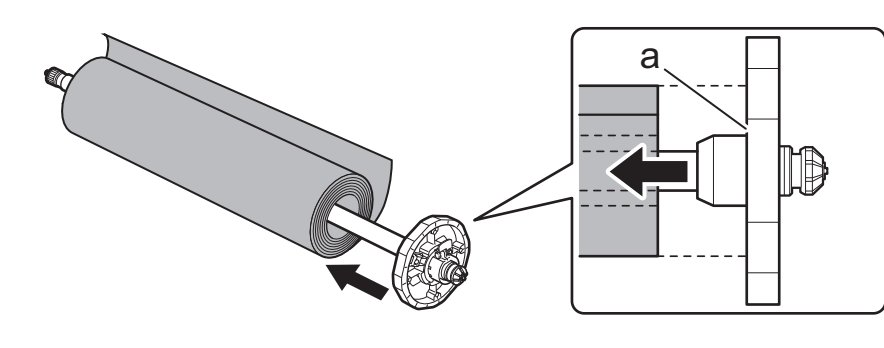

• Insert the roll holder as far as it will go so there is no gap between  $\bullet$ the paper and the roll holder flange. A gap can cause the paper to Important feed irregularly.

With the side of the roll holder with the white gear facing the same<br>direction as the roll holder slot with the white gear, set the roll holder<br>shaft (a) into the left and right quide grooves (b) of the roll holder

A Caution

• Do not place a roll of paper on a desk or other flat surface where it may roll off. A falling paper roll creates the risk of personal injury.

• Do not allow the roll holder to be subjected to strong impact when loading a roll of paper. Strong impact can damage the roll holder.

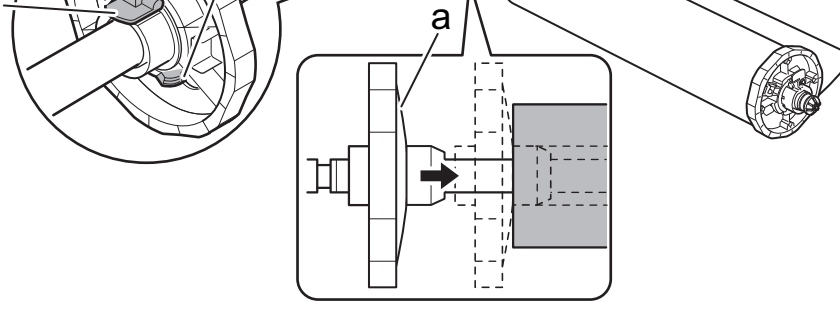

b

c

• Insert the roll holder as far as it will go so there is no gap between  $\mathbf{C}$ the paper and the roll holder flange. A gap can cause the paper to Important feed irregularly.

• Remove all wrinkles and curls from the paper, if any, before loading it.

direction as the roll holder slot with the white gear, set the roll holder shaft (a) into the left and right guide grooves (b) of the roll holder slots. Allow the shaft to slide into the guides as far as possible.

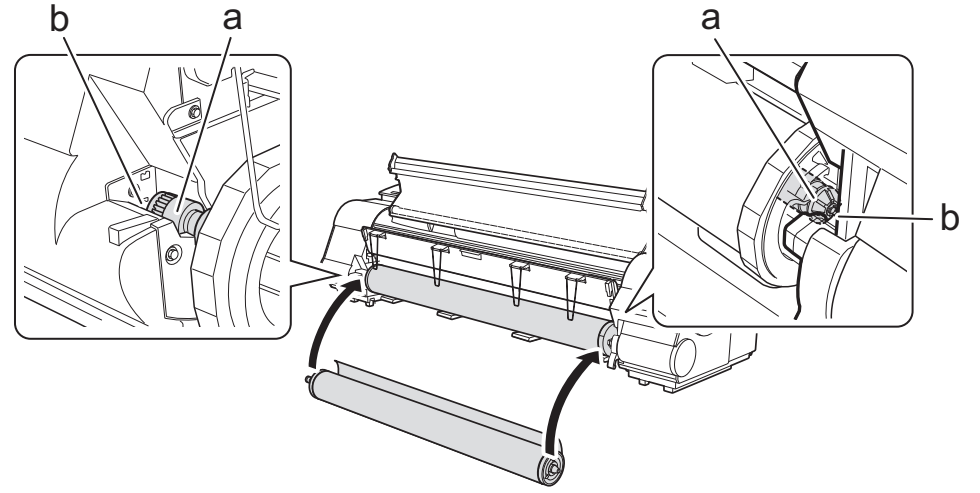

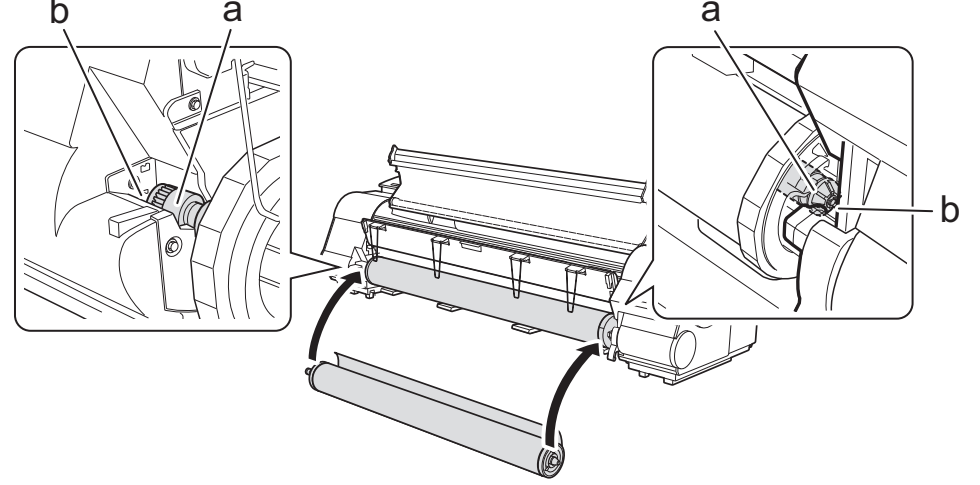

 $\mathbf 0$ 

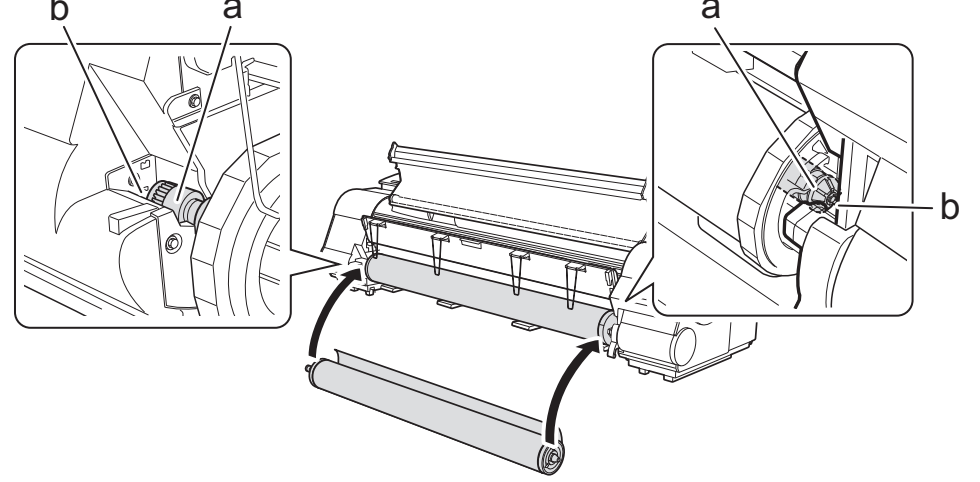

• When setting the shaft into the guides, take care so the roll of paper does not fall and created the risk of personal injury.

• Be careful to not pinch your fingers between the shaft of the roll holder shaft (a) and the guide grooves (b) when loading a roll of paper.

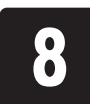

Pull out the paper so it is even on both<br>sides and insert it into the feed slot (b),<br>and feed it until it contacts the paper sides and insert it into the feed slot (b), and feed it until it contacts the paper retainer (a).

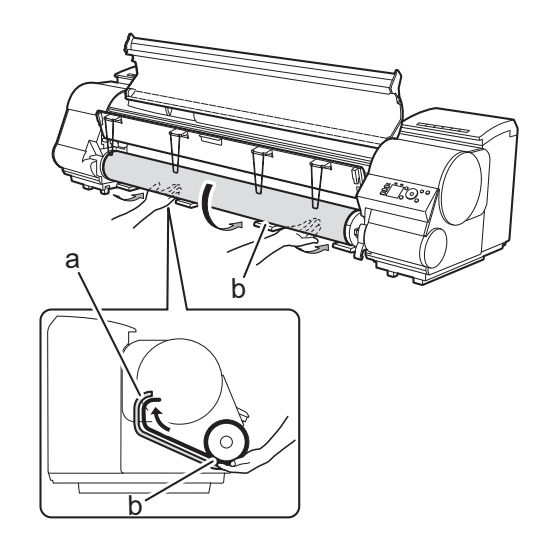

The paper feeds automatically until it contacts the paper retainer.

- Take care to avoid soiling the printing  $\mathbf{C}$
- surface when removing rolls of paper. A Important soiled printing surface can affect printing quality.
	- Remove all wrinkles and curls from the paper, if any, before loading it.
	- When loading paper, make sure there is no gap between the right side of the roll and the roll holder.

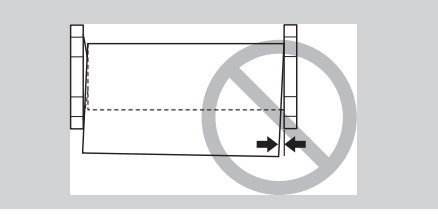

**9** Lower the ejection guide.<br>
Lower the ejection guide<br>
care that the ejection sup Lower the ejection guide carefully, taking care that the ejection supports (a) do not touch the paper. If you lower it vigorously, the ejection supports (a) may touch the roll paper and scratch the printing surface.

• Be sure to perform steps 10 and 11. If paper cannot feed straight or becomes curled, it may rub  $\mathbf{\Theta}$ against the print head or be jammed. Important

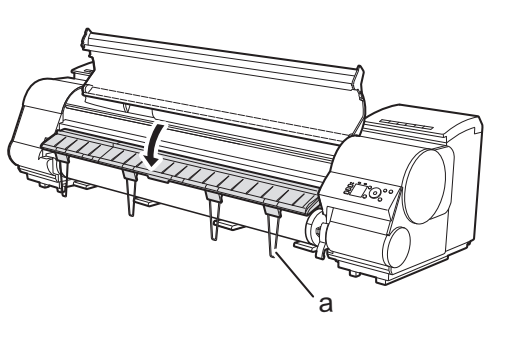

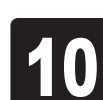

While holding the leading edge of the<br>paper roll, raise the release lever.

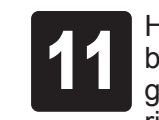

The screen for selecting the paper type is shown on the display screen. Press ▲ or ▼ to select the type of paper loaded in the printer.

paper roll, raise the release lever. <sup>11</sup> Holding the leading edge of the paper with both hands, gently pull it to the ejection guide (a) as you ensure that the left and right sides remain even and that the right edge of the paper remains parallel with the orange paper alignment line (b). Next, lower the release lever.

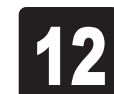

Close the top cover.

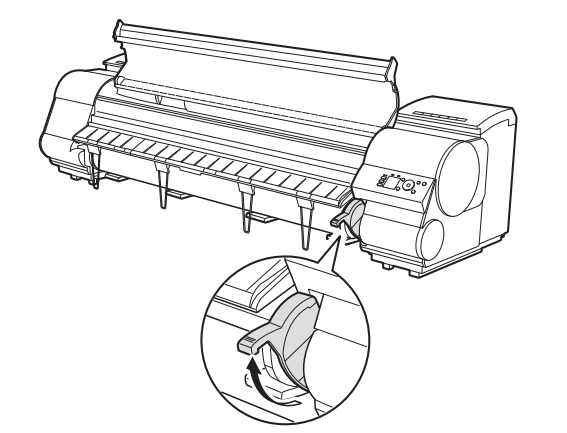

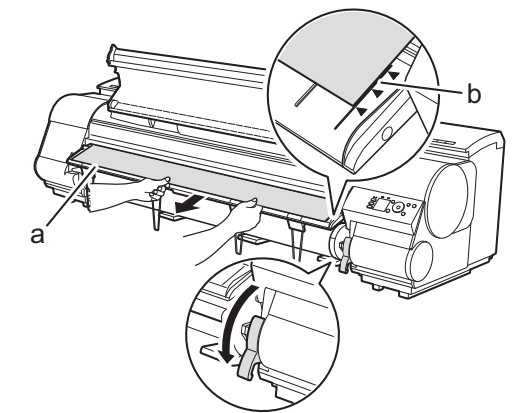

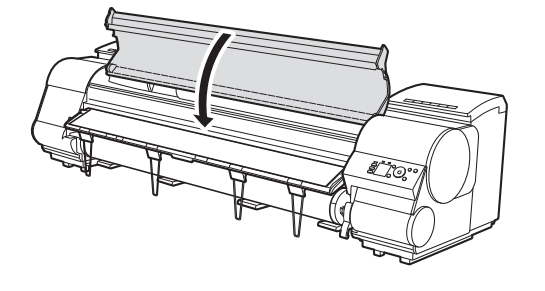

After a roll of paper is loaded, the display screen automatically display a paper type selection menu and the printer beeps.

Once feeding the paper is finished, the printer automatically starts charging the system with ink and adjusting the printhead. Charging the system with ink and adjusting the printhead for the first time takes about 39 minutes. Install the software on your computer while the printer is working. (See "Install the Software" on page 8)

• Do not pull paper in an attempt to force it to align with the paper alignment line (b). Doing so may cause the paper to not feed straight.

Select **Coated Paper** and then press **OK**. Then from the menu that appears, select **HW Coated** and then press **OK**.

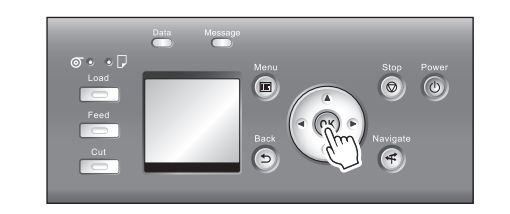

During color calibration, on the control panel's display screen, open  $\boxed{+}$  (settings/adj. tab) and select **Adjust Printer - Calibration - Auto Adjust**. The process of color calibration takes about 10 minutes.

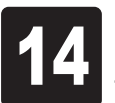

• If you use the color calibration for color adjustment, it is useful to set the function to notify the execution period (Prompt Execution). For details of the function, refer to "Using Color Calibration for Color Adjustment" in User's Guide.

 $\boldsymbol{a}$ 

• If **Paper loaded crooked.** appears on the display screen, refer to steps 10 and 11 to reload the roll of paper. If the error occurs again after you reload the paper, remove the roll holder from the printer and check to make sure that the roll of paper is in close contact with the roll holder flange as described in step 5.

• Charging the system with ink fills Ø the system from the ink tanks to the MEMO printheads. In addition, cleaning is performed to keep the printer in optimal condition. This may cause the remaining ink indicator and maintenance cartridge capacity indicator to drop some amount.

Ø **MEMO** 

The starter ink tank is for first-time installation. It is recommended that you purchase replacement ink tanks quickly.

When printhead adjustment is finished, **Ready** appears on the display screen.

After you have finished setting up the printer and installing the software, we recommend performing color calibration. Color calibration • Ø compensates for changes in color from individual variation and aged deterioration of the printer, ensuring better color consistency. Perform color MEMO calibration using the included paper, which is compatible with this process. For information on other compatible paper, refer to the Paper Reference Guide.

### For USB connections

 $\bigoplus$   $\cdot$  Use a USB cable that conforms to the Important Hi-Speed USB specification. • Connect the USB cable to the printer according to the on-screen instructions during installation of the printer driver. If you connect the USB cable before

After making sure the printer is not connected to the computer, turn the computer on. Insert the provided User Software CD-ROM for your operating system in the CD-ROM drive.

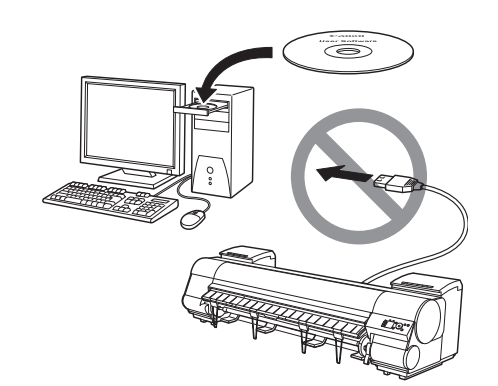

Ø • To choose a different language, click **Language**. MEMO

installing the printer driver, the printer driver may not be installed correctly.

**3** Select the software to install in the<br>**Installation List** window, and then click **Next**.

In the **Select Country or Region of Use**<br>window, select the country or region of<br>use and click **Next**. window, select the country or region of

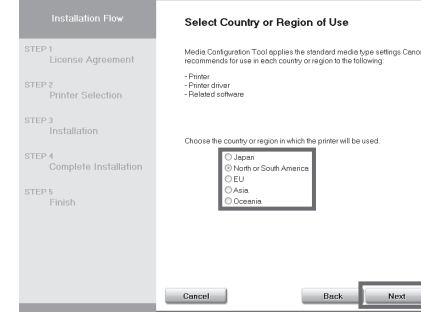

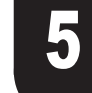

After reading the license agreement, click<br> **Pes**. **Yes**.

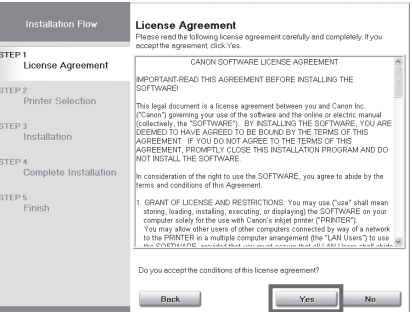

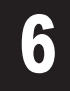

# **6** If you can agree Extended Survey<br>Program, click **Agree**.

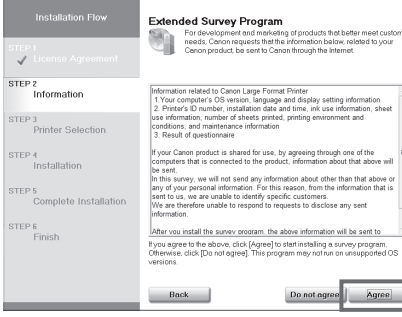

2 In the **Setup Menu** window, click **Install Printer Driver**.

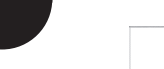

# Canon imagePROGRAF Setup Men

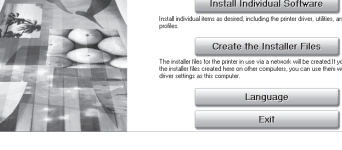

Point the mouse pointer at a software name to display a summary of the software.

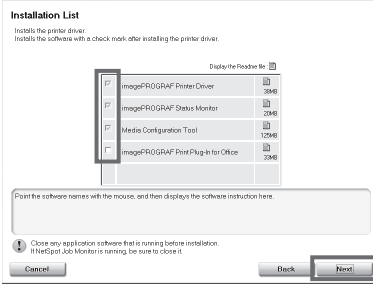

Install the Software

### Windows

The following screen may be displayed Ø during installation depending on the MEMO security settings of your computer.

> • Select **Deactivate the block** and click **Next**.

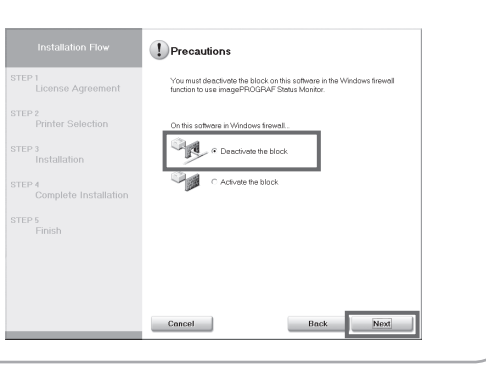

You can print from Windows via USB or TCP/IP (network) connections. The installation procedure varies depending on how your printer is connected. Install the software by following instructions below. If you connect the printer with a USB cable, refer to "For USB connections" on page 8. If you connect the printer with TCP/IP (network), refer to "For TCP/IP (network) connections" on page 9.

**•** Installation requires administrative rights (such as those of Administrator). Be sure to log on using Important an account with administrative rights before installation.

#### <Compatible Operating Systems>

- 32-bit: Windows 8, Windows 7, Windows Vista, Windows Server 2008, Windows Server 2003 R2, Windows Server 2003, Windows XP
- 64-bit: Windows 8, Windows 7, Windows Vista, Windows Server 2012, Windows Server 2008 R2, Windows Server 2008, Windows Server 2003 R2, Windows Server 2003

 $\mathscr{L}$  • For the Windows OS, use the latest version of Service Pack.

### Install the software

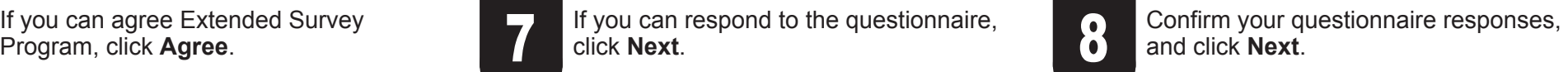

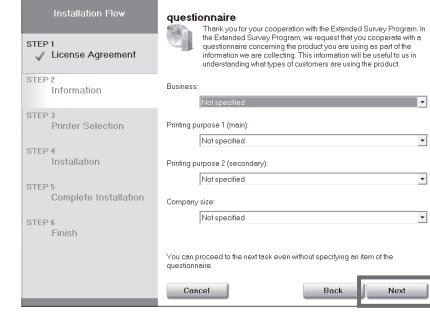

## and click **Next**.

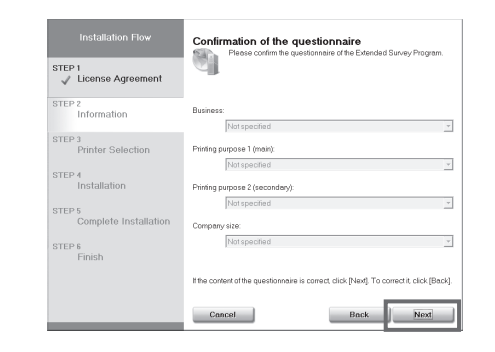

#### **The printer is connected to computers in a network** and click **Next**.

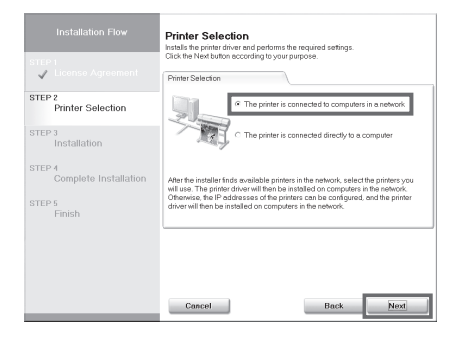

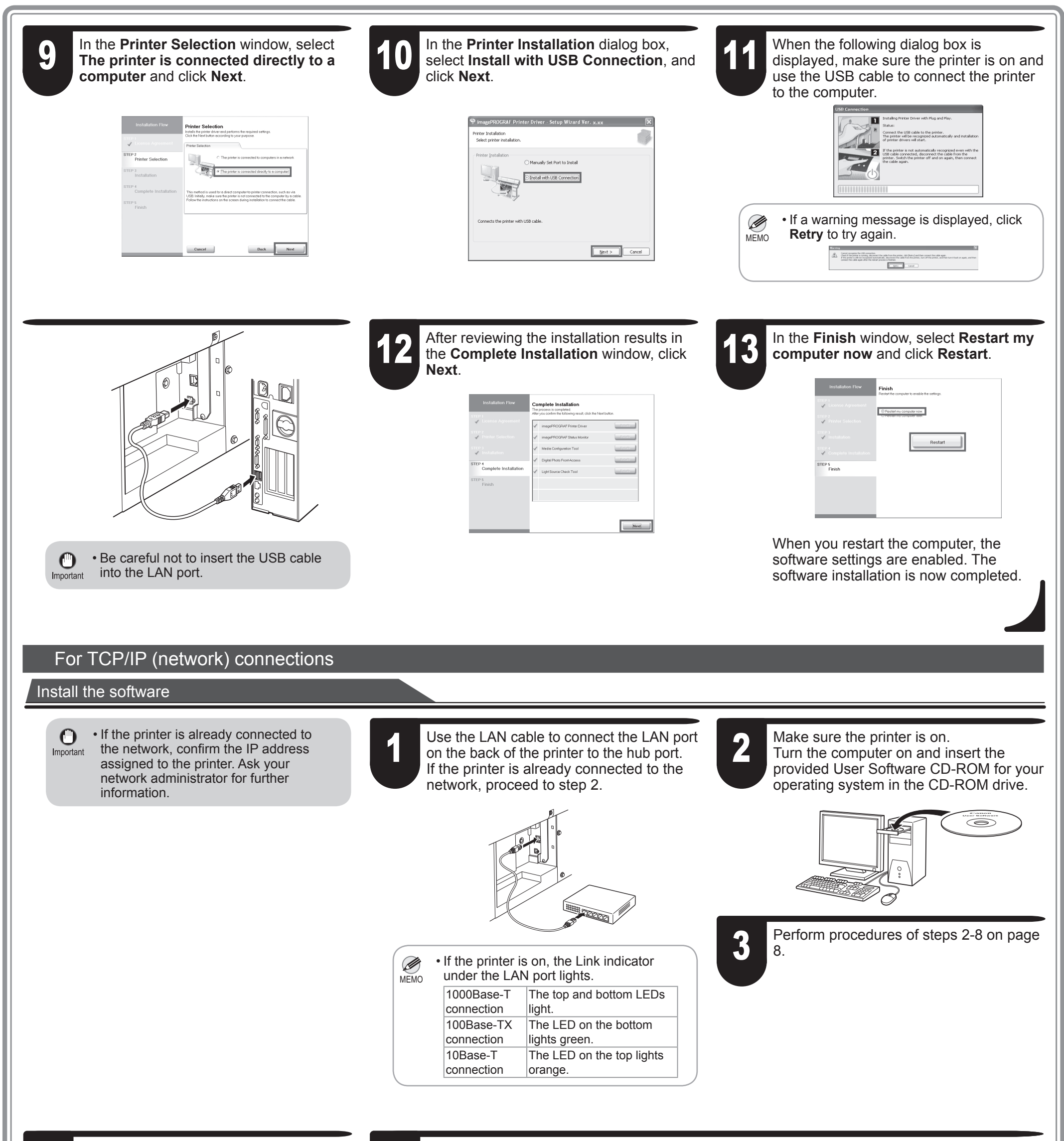

In the **Printer Selection** window, select

#### the network

V

After reading the precautions in the **Getting Ready** window, select **Find available printers in the network** and click **Next**. Proceed to step 6.

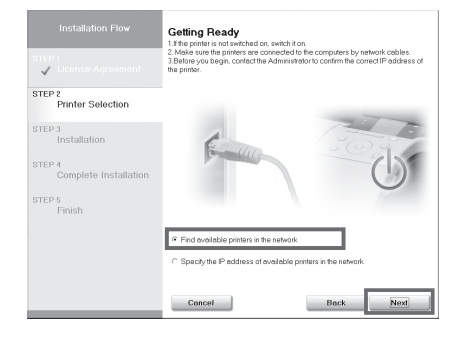

0

#### manually

After reading the precautions in the **Getting Ready** window, select **Specify the IP address of available printers in the network** and click **Next**. Proceed to step 8.

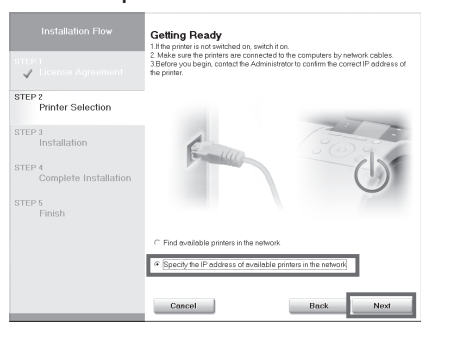

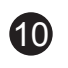

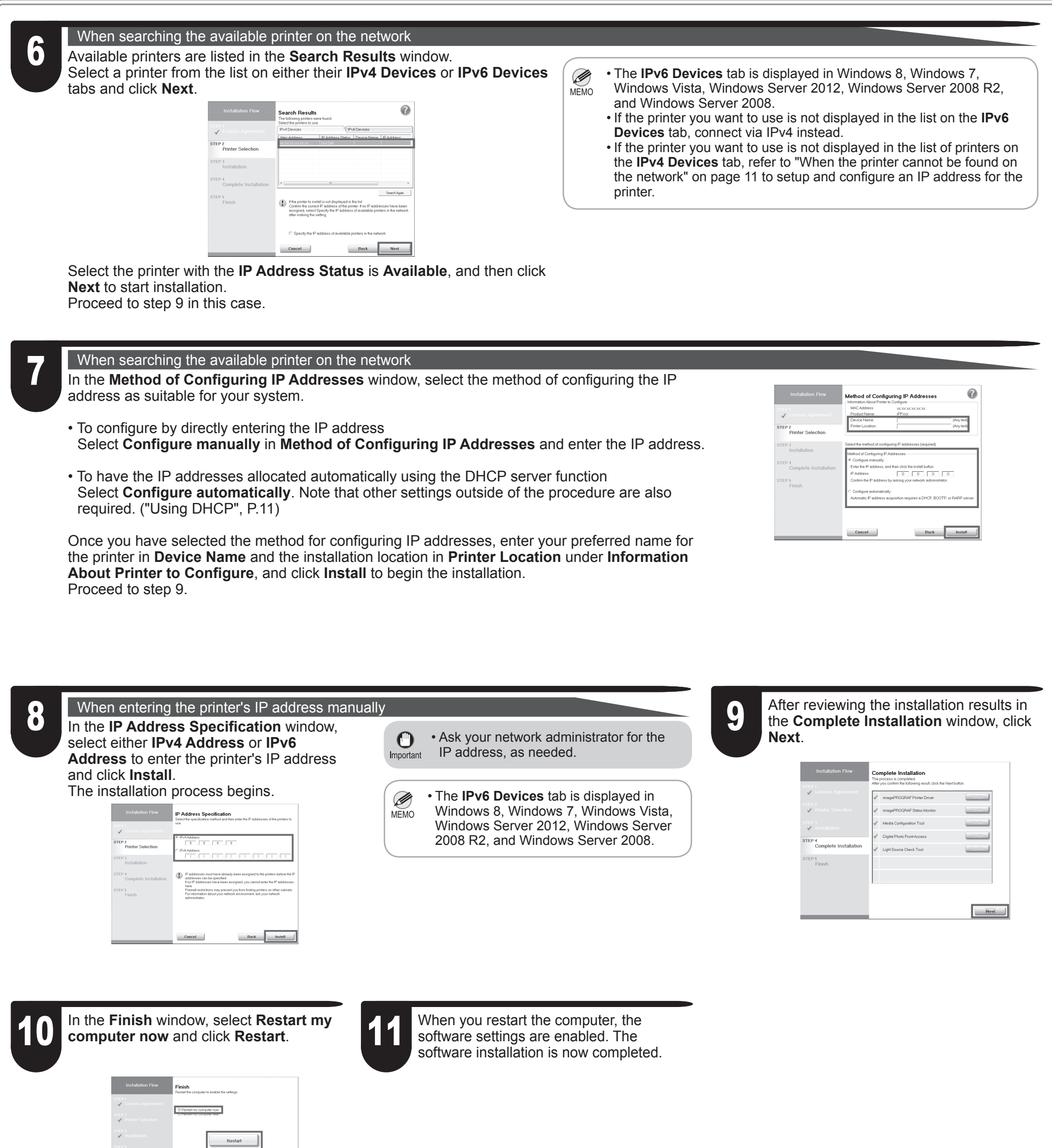

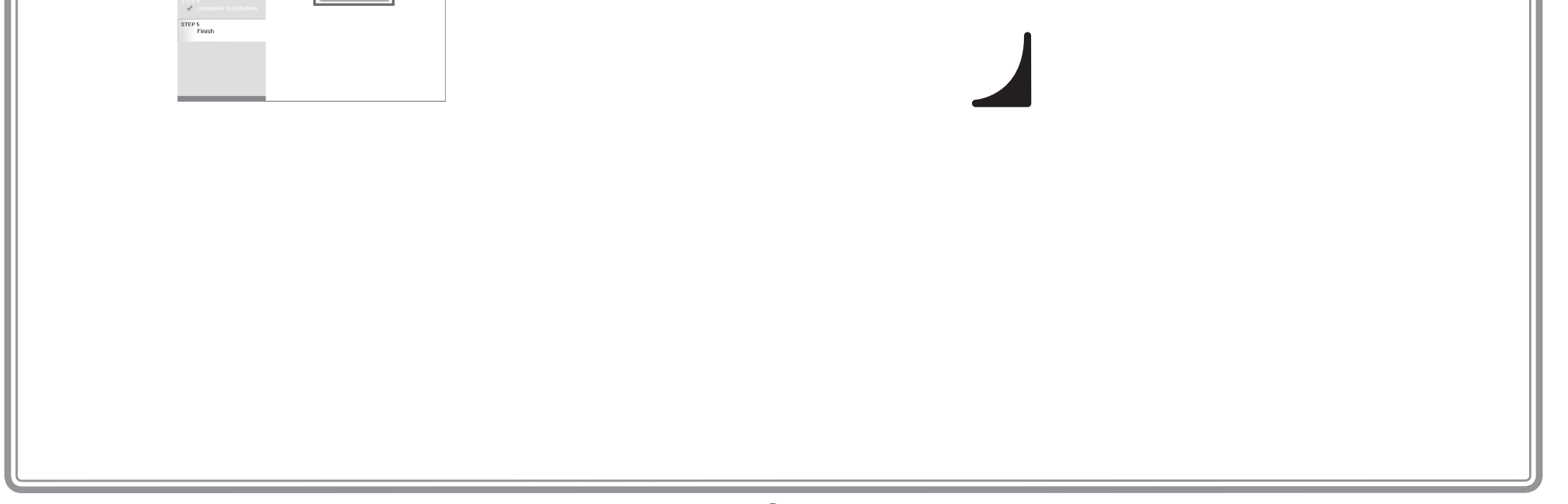

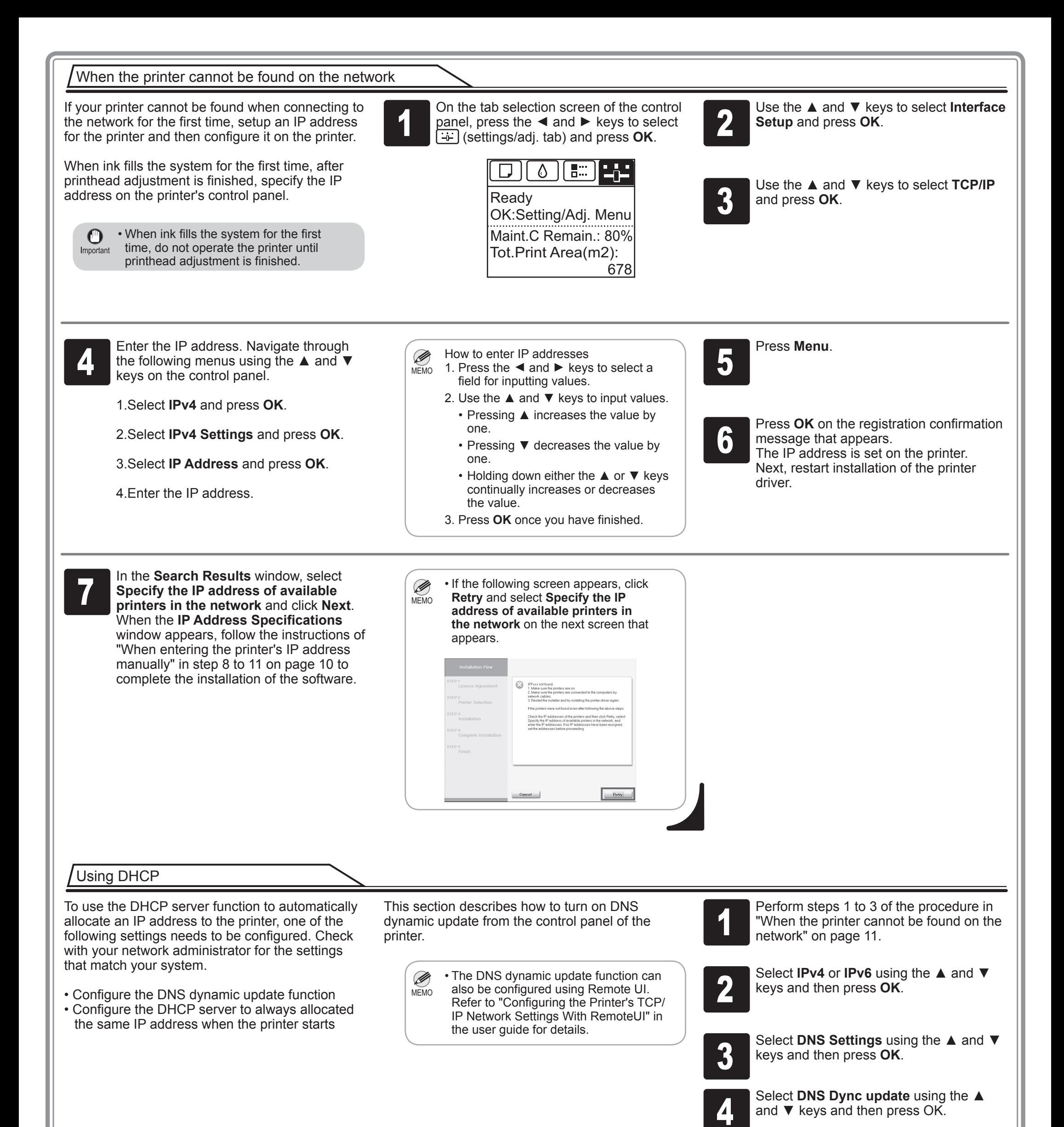

5 For IPv4

Select **On** using the ▲ and ▼ keys and then press **OK**.

#### For IPv6

- 1. When **Use the same host name and domain name as IPv4?** is displayed, select **Off** using the **A** and **▼** keys and then press **OK**.
- 2. Select **Statefull Addr** using the ▲ and ▼ keys and then press **OK**, and then select **On** using the **A** and ▼ keys and then press **OK**.
- 3. Set **Stateless Addr** to **On** using the same procedure as in Step 2.

**11** 

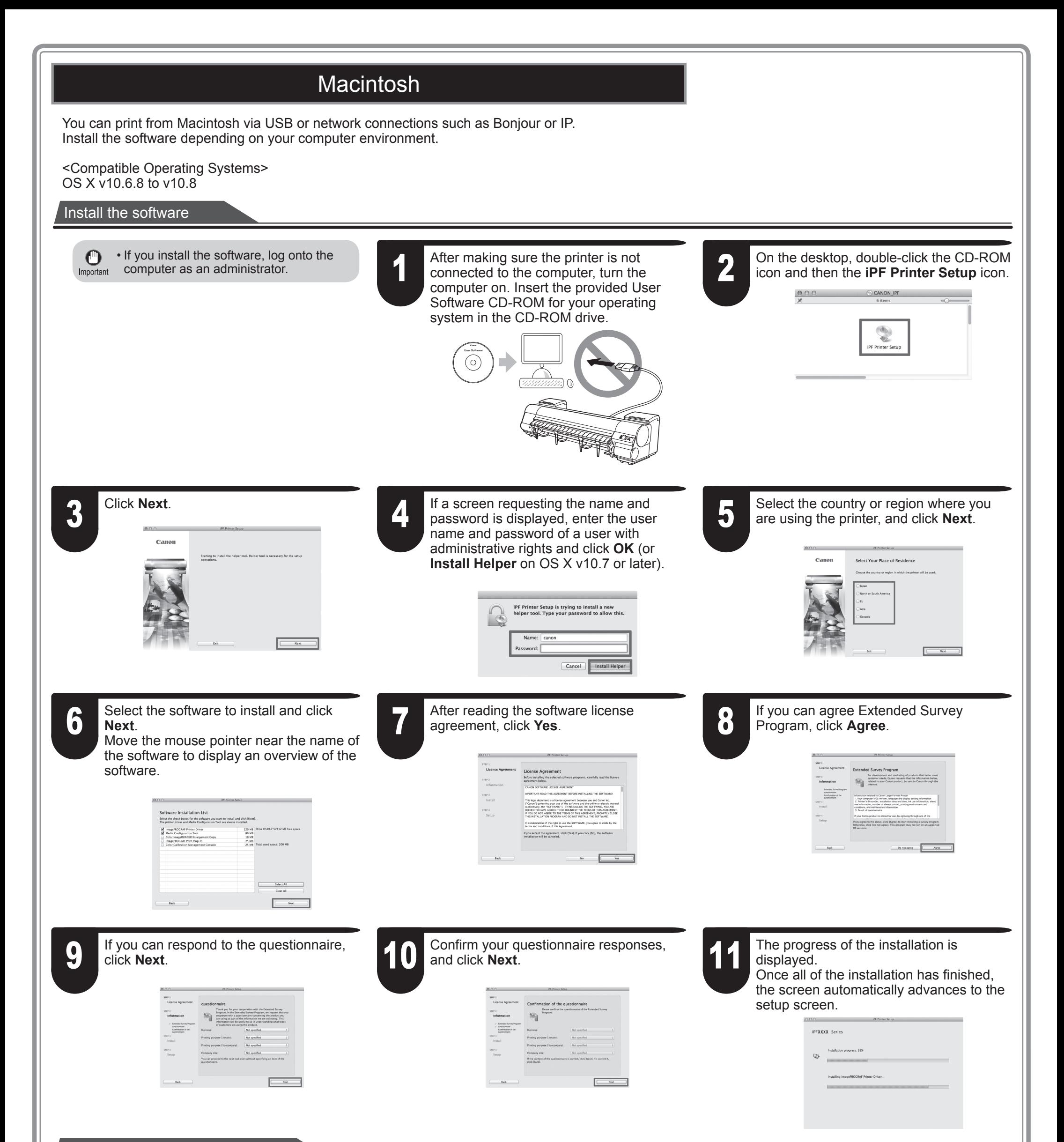

#### Connect the printer to a computer

When the following screen is displayed, make sure that the printer is on, and then connect the printer to the computer or the network with a cable.

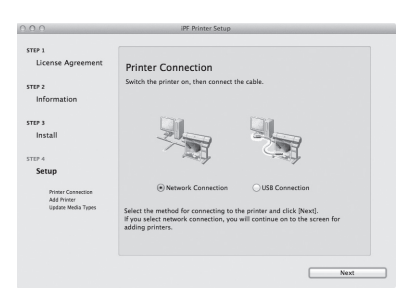

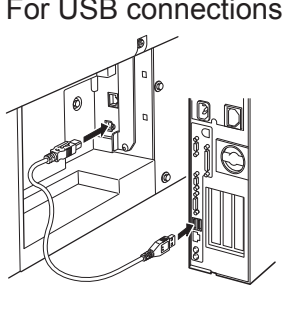

• For USB connections • For network connections

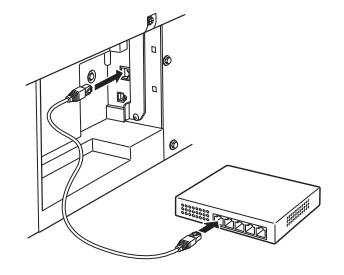

 $\mathcal{L}_{MEMO}$  • Be careful not to insert the USB cable into the LAN port.

 $\mathbf P$ 

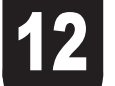

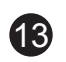

### Select the printer

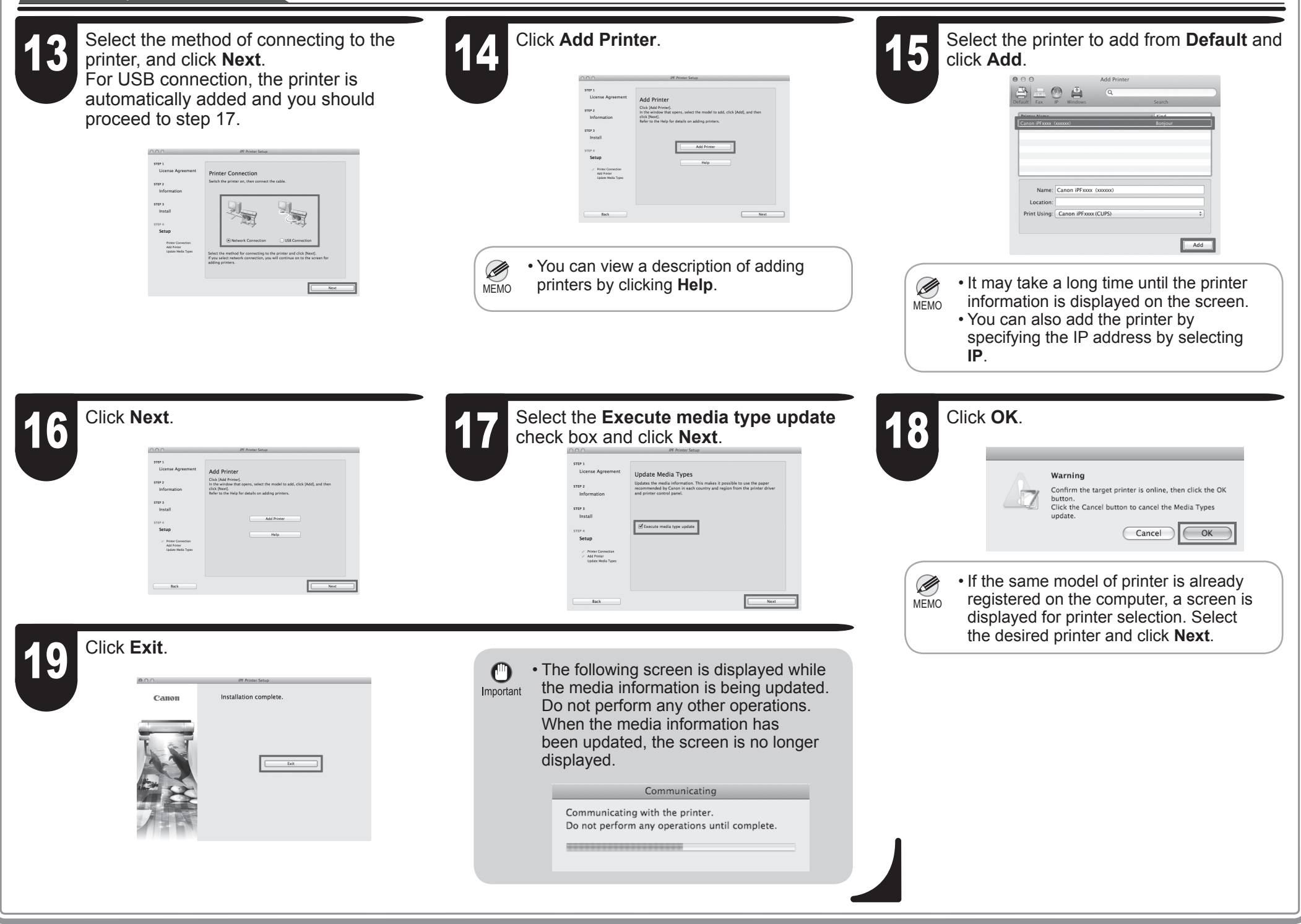

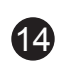

# Store Accessories in the Pocket

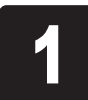

Use the manual pocket to store the Basic Guide (which includes descriptions of basic printer operations, routine maintenance, and troubleshooting tips), so you can refer to it as needed. descriptions of basic printer operations, routine maintenance, and Use the manual pocket to store the Basic Guide (which includes description are using a stand, store accessories such as the 3-inch paper descriptions of basic printer operations, routine maintenance, and the accessory pock

- **IPFXX**
- 

If you are using a stand, store accessories such as the 3-inch paper core attachment in the accessory pocket.

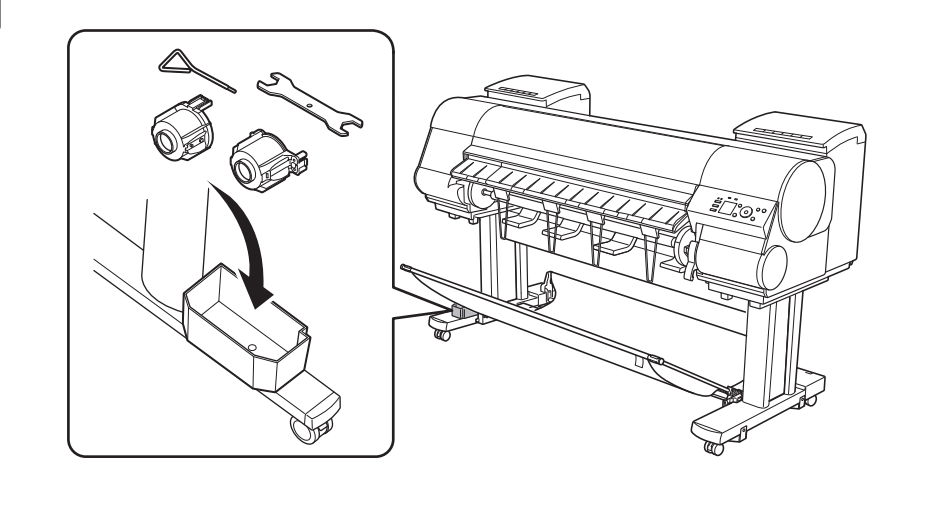

WEMO • When the setup is completed, refer to the various manuals to use the printer. Refer to "The Manuals Supplied with This Printer" on page 1.

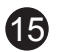

Click **Support** Click the User Manual button. To display the user guide, click User's Click To display the user guide, click User's Click To display the user guide, click User's Click To display the user guide, click User' **Guide**.

To display the Paper Reference Guide, click **Paper Reference Guide**.

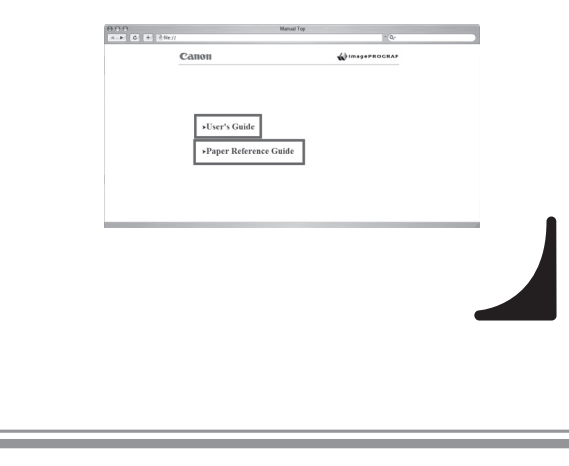

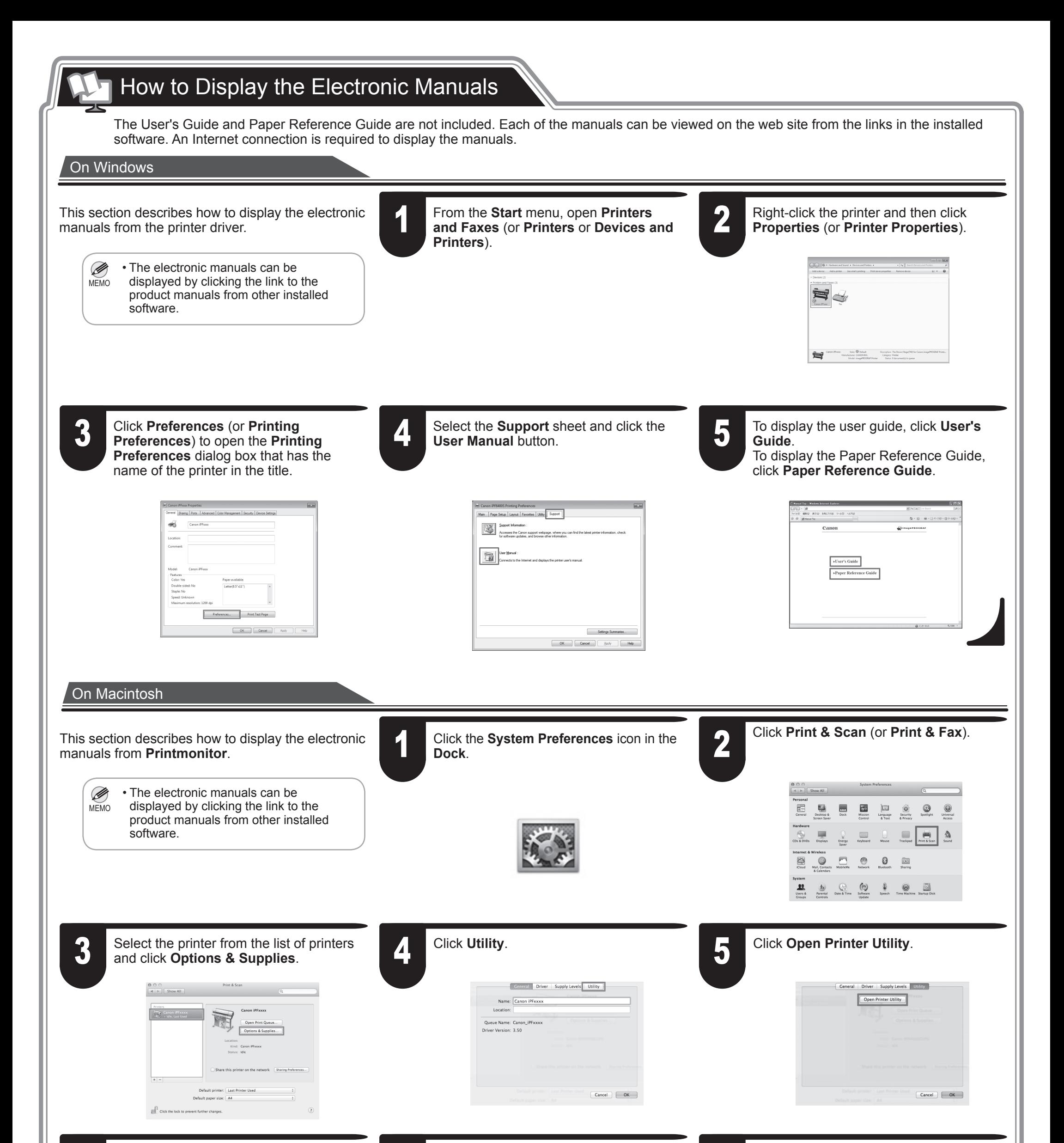

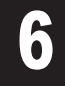

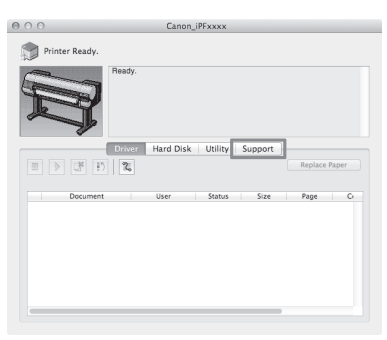

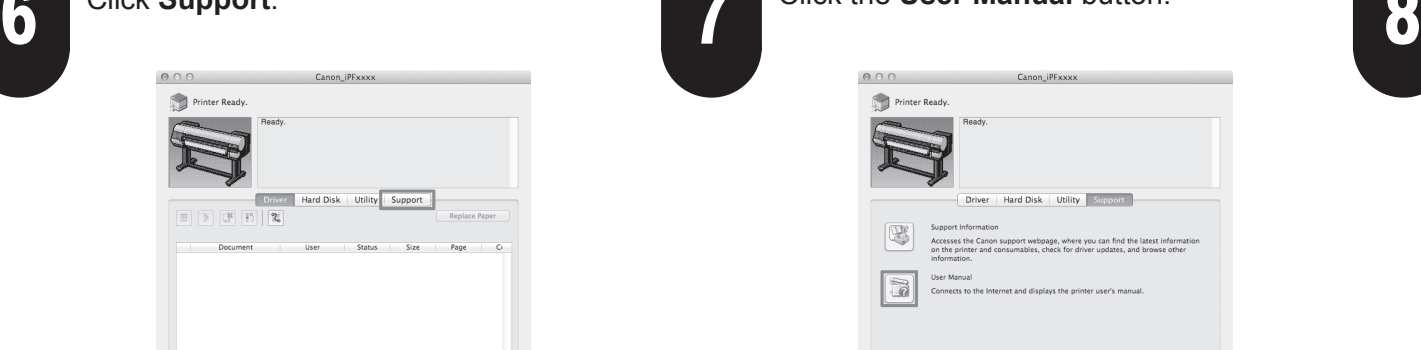

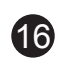

# Responding to Messages

0

Error messages may appear on the display screen of the control panel during printer installation. If so, it may not indicate a problem with the printer, and the issue may be easily resolved. Common messages and the causes are listed here with corrective actions. To respond to error messages other than these, refer to the Basic Guide.

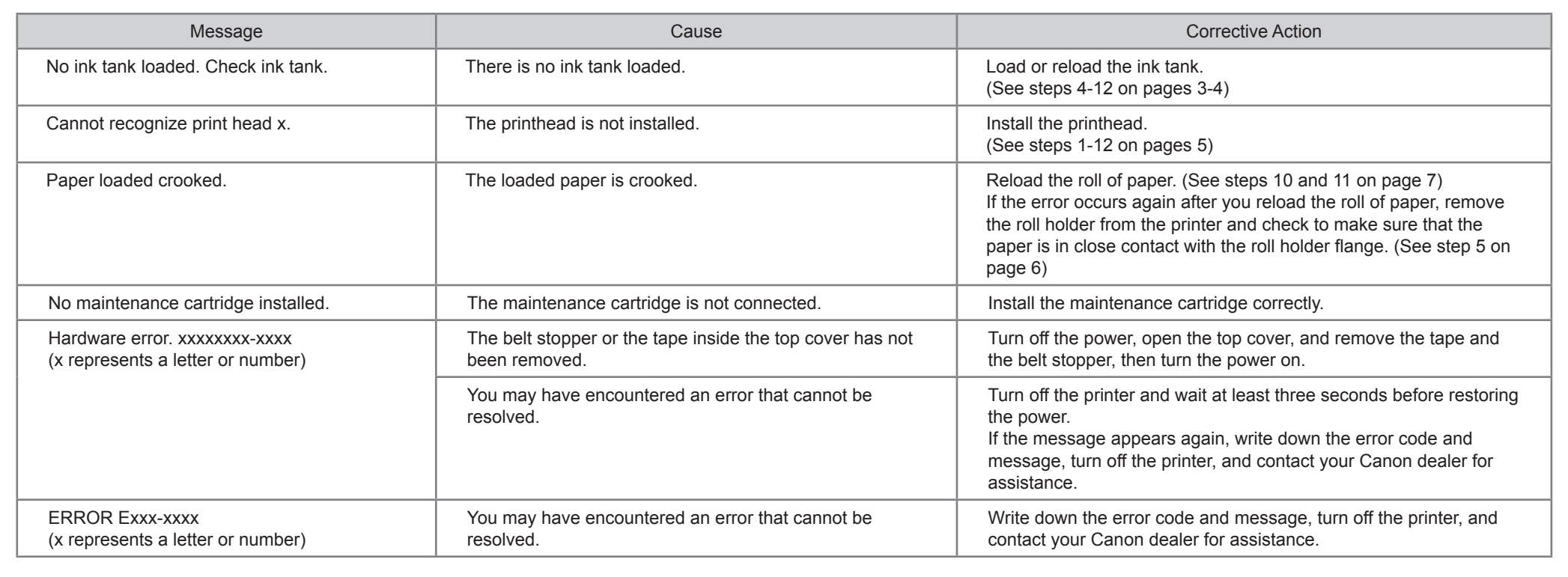